## **Acrobat Pro DC – Converting Color PDF to BW**

In the 2020 version of Acrobat Pro DC the conversion to grey can be done using the Print Production tools. You can access these via the *View > Tools > Print Production* menu.

- 1. Select the *Preflight* option
- 2. Select *Prepress, Color and Transparency* from the drop-down menu at the top
- 3. Select Convert to grayscale from the available options.
- 4. Click the *Analyze and fix* button.
- 5. Save the converted file.

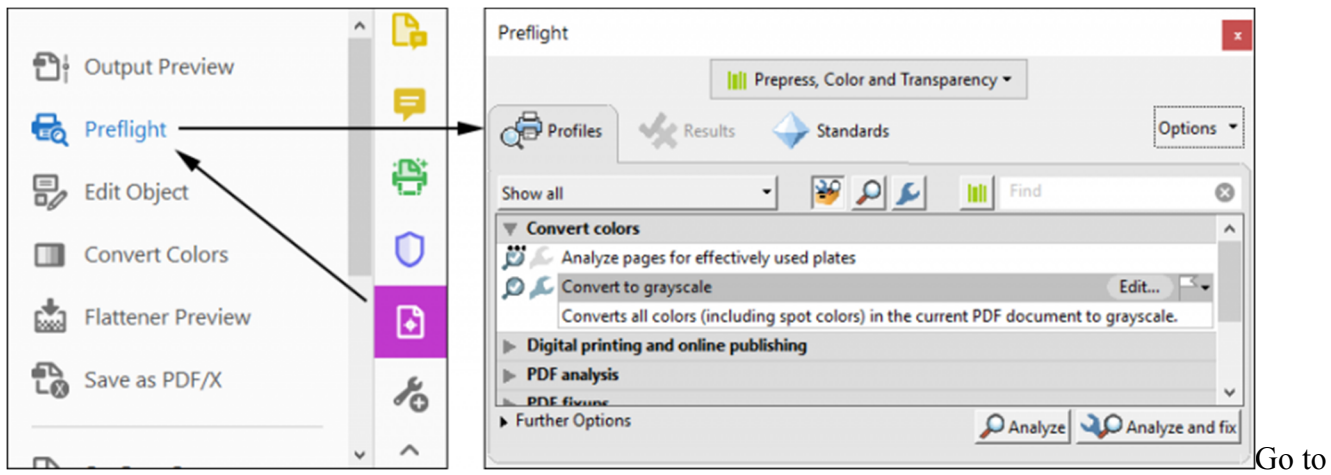

grayscale in Acrobat Pro

The procedure is only slightly different in older versions like the 2015 release.

- 1. Choose *Print Production* in the *Tools* menu. If Print Production is not visible in the Tools panel, you may have to click that little list/triangle button to add it to the list of visible tools.
- 2. Select *Convert to grayscale* in the *Convert colors* list in the Preflight panel.
- 3. Click the *Analyze and fix* button.
- 4. Save the converted file.

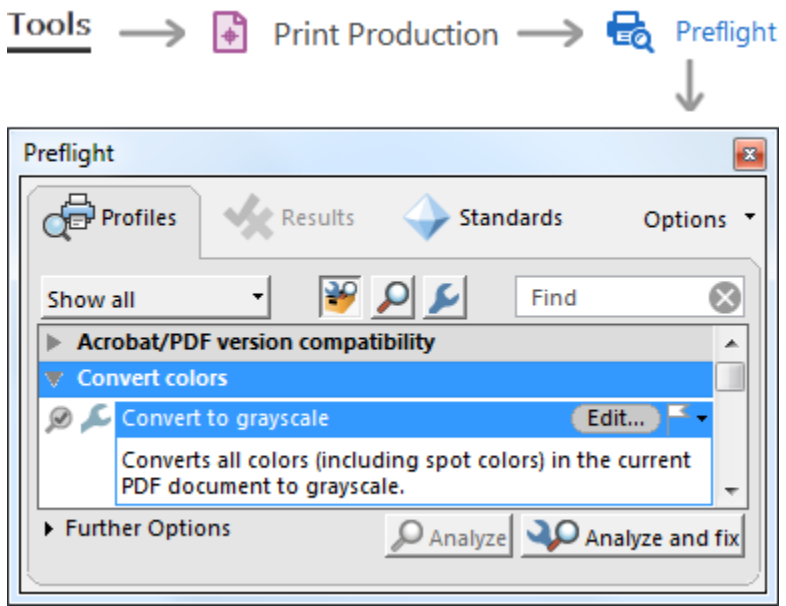